#### **Convention de service Bell WiMAX nomade**

L'utilisation du service Bell WiMAX nomade est assujettie aux modalités de la Convention de service Bell WiMAX nomade applicable. En installant le modem sans fil, vous acceptez ces modalités. La convention de service Bell WiMAX nomade est comprise dans votre trousse d'installation et peut être consultée à l'adresse **www.conventions.sympatico.ca**. Si vous n'acceptez pas les modalités de cette convention, consultez la Convention de service Bell WiMAX nomade pour en savoir plus sur l'annulation du service.

Pour de plus amples renseignements, visitez **www.conventions.sympatico.ca**

Cet appareil doit être alimenté par un système d'alimentation CN ITE ou de classe II figurant dans la liste avec une sortie d'au moins 13 V cc, 1,3 A

Renseignements sur les normes d'IC et de la FCC AVIS :

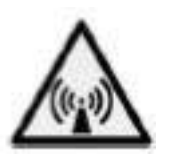

Cet appareil a été soumis à des essais et s'est révélé conforme aux exigences relatives aux limites d'exposition aux radiofréquences de la FCC et d'Industrie Canada. Une distance d'au moins 20 centimètres (8 pouces) doit être maintenue entre le modem sans fil et l'opérateur ainsi que toute autre personne.

Unplugged-07-FR

# **Compte personnel pour le service Bell WiMAX nomade**

# **Renseignements**

Veuillez transcrire les renseignements sur votre compte personnel cidessous. Vous trouverez ces renseignements dans la lettre de bienvenue incluse dans votre trousse d'installation.

**Remarque :** si vous êtes un client actuel ou si vous avez acheté le service chez un détaillant, les renseignements sur votre compte vous seront fournis dans un autre format.

## **NIP Sympatico :**

Code d'utilisateur :

Mot de passe :

Serveur de courrier entrant : **pophm.sympatico.ca**

Serveur de courrier sortant : **smtphm.sympatico.ca**

Après avoir configuré votre adresse de courriel Sympatico et votre profil Mon Bell, notez les renseignements ci-dessous :

#### **Courriel**

Adresse principale : @ sympatico.ca

Mot de passe :

#### **Profil Mon Bell**

Nom d'utilisateur de Mon Bell :

Mot de passe :

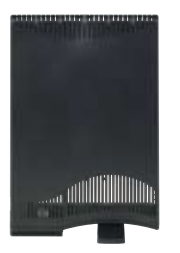

# Table des matières

### Installation rapide **5**

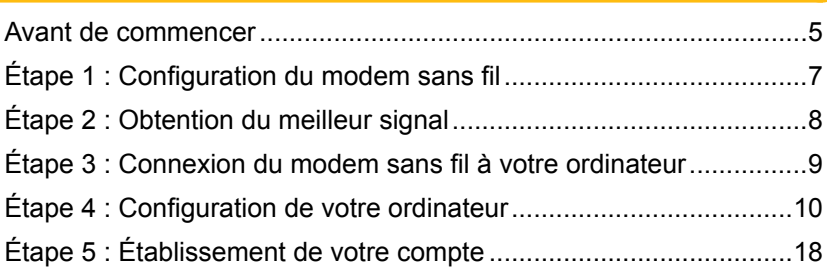

# Gestion de votre compte Bell WiMAX **19**

Foire aux questions **21**

Pour nous joindre **31**

## Avant de commencer

Avant de commencer l'installation de votre modem sans fil Bell WiMAX nomade, vous devez vérifier le contenu de votre trousse d'installation et vous assurer que votre ordinateur respecte les exigences techniques minimales.

## Vérifiez le contenu de votre trousse d'installation

Voici ce que devrait contenir votre trousse d'installation (certains articles pourraient être différents de ceux-ci):

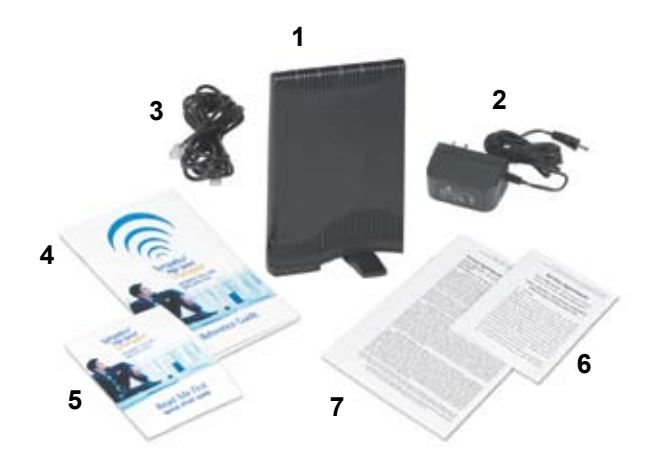

- 1. Modem sans fil
- 2. Bloc d'alimentation
- Câble Ethernet 3.
- 4. Guide de référence (le document que vous lisez actuellement)
- 5. Guide de démarrage
- 6. Convention de service Bell WiMAX nomade
- 7. Conditions de vente de l'équipement

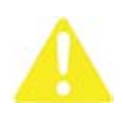

Si l'un ou l'autre de ces articles est manquant, communiquez avec le service à la clientèle de Bell WiMAX nomade au **310- SURF** (**310-7873**) ou au **1 866 716-8402** si vous ne résidez pas en Ontario ou au Québec. Autrement, continuez à suivre les instructions du présent guide.

## Vérifiez que votre ordinateur respecte les exigences minimales

Votre ordinateur doit répondre aux exigences techniques minimales suivantes :

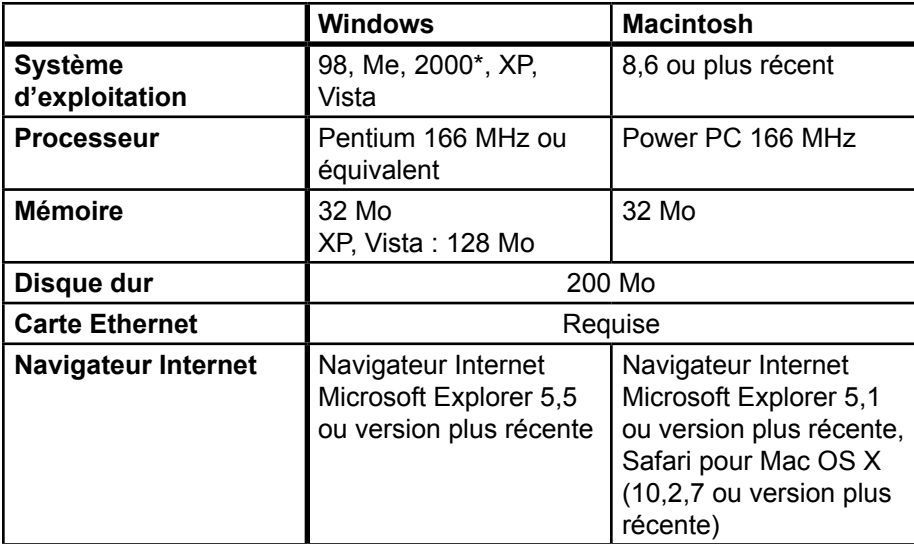

\* Les utilisateurs du système d'exploitation Windows 2000 doivent s'assurer d'avoir installé le plus récent *Service Pack*. Lors de l'installation, il est possible que vous deviez fournir le cédérom d'installation original de votre système d'exploitation.

## Étape 1 : Configuration du modem sans fil

Faites pivoter la patte du modem sans fil pour obtenir un meilleur appui 1. et déposez le modem sur une surface plane.

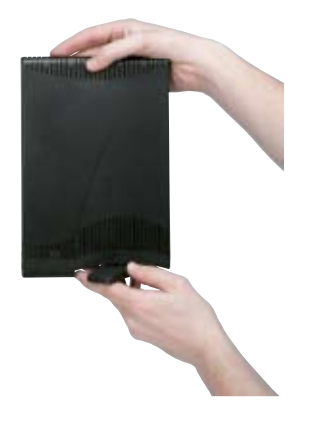

2. Branchez le bloc d'alimentation dans une prise murale. Branchez l'autre extrémité du câble d'alimentation dans le modem sans fil. **Ne branchez pas tout de suite le câble Ethernet.**

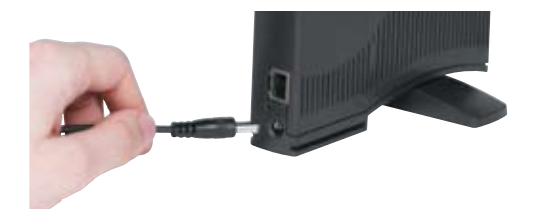

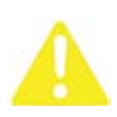

**Protecteur de surtension :** Lorsque vous installez le modem sans fil Bell WiMAX nomade, vous devez installer un protecteur de surtension entre la prise électrique et le modem sans fil Bell WiMAX nomade. Ne surchargez jamais votre protecteur de surtension en branchant plus d'appareils que ce qu'il a été conçu pour accepter.

## Étape 2 : Obtention du meilleur signal

- Une fois que le modem sans fil est allumé, les voyants sur le dessus 1. commencent à clignoter en séquence (l'un après l'autre) pendant que le modem cherche un signal.
- Dès que le modem capte un signal suffisamment fort, les voyants 2. cessent de s'allumer en séquence et commencent à clignoter. Plus le nombre de voyants qui clignotent est élevé, plus le signal est puissant.

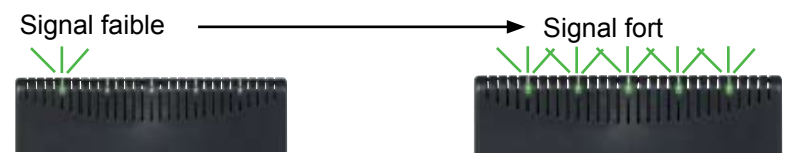

Si le modem sans fil ne capte aucun signal, les voyants continuent de 3. s'allumer en séquence. Dans ce cas, placez le modem sans fil à un autre endroit pour essayer d'obtenir un meilleur signal.

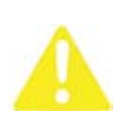

**Remarque :** Au moins deux voyants doivent être allumés pour que le modem offre une expérience Internet fiable et solide. Dès que plus de deux voyants sont allumés, la meilleure performance possible est assurée. Si seulement un voyant est allumé, essayez d'installer le modem à un autre endroit.

**PETIT TRUC :** Vous devrez peut-être essayer plusieurs endroits avant d'obtenir un signal optimal. Habituellement, on obtient un meilleur signal en installant le modem sans fil près d'une fenêtre et en orientant l'arrière de l'appareil vers celle-ci (le côté sans logo).

- 4. Pivotez le modem sans fil de gauche à droite jusqu'à ce que trouviez la position offrant le meilleur signal.
- 5. Positionnez le modem sans fil de façon à faire clignoter le plus de voyants possible. Assurezvous que les voyants lumineux continuent de clignoter après avoir éloigné votre main du modem sans fil.

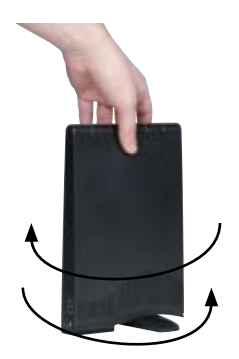

## Étape 3 : Connexion du modem sans fil à votre ordinateur

- **Assurez-vous que l'ordinateur est éteint. 1.**
- Branchez le câble Ethernet dans le modem sans fil. 2.

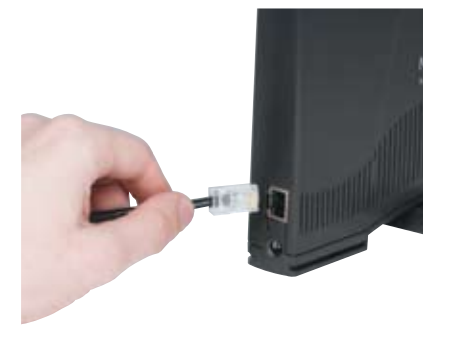

Branchez l'autre extrémité du câble Ethernet dans le port Ethernet de l'ordinateur ou du portable. 3.

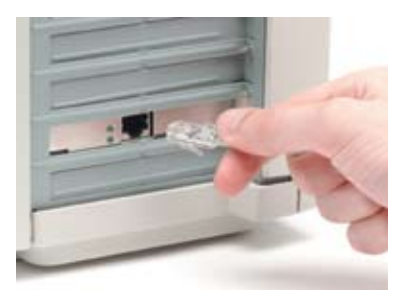

Ordinateur de bureau **Ordinateur** portable

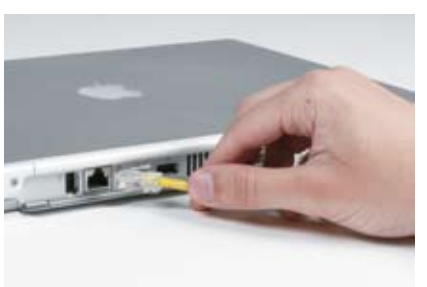

- Allumez l'ordinateur. 4.
- 5. Pendant le démarrage de l'ordinateur, les voyants du modem sans fil cessent de clignoter et restent allumés.

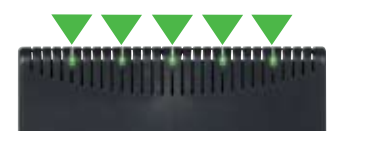

**Note :** Selon l'intensité du signal reçu à l'endroit où vous l'avez installé, le nombre de voyants lumineux allumés peut varier.

## Étape 4 : Configuration de votre ordinateur

Dans cette section, vous configurerez votre ordinateur de façon à ce qu'il fonctionne correctement avec votre modem sans fil Bell WiMAX nomade. Pour que le service fonctionne, votre ordinateur doit être configuré pour recevoir une adresse IP automatiquement. Si votre ordinateur est déjà configuré pour recevoir une adresse IP automatiquement, allez directement à l'*Étape 5 : Établissement de votre compte* à la page 18. Autrement, suivez les instructions ci-dessous.

Le processus de configuration varie selon le système d'exploitation. Si vous connaissez le système d'exploitation qu'utilise votre ordinateur, suivez les instructions appropriées ci-dessous. Autrement, procédez comme suit pour déterminer quel système d'exploitation votre ordinateur utilise :

#### Windows:

- Cliquez sur le bouton **Démarrer**, sur **Paramètres**, puis sur **Panneau de**  1. **configuration**.
- Cliquez deux fois sur l'icône **Système**. 2.
- La fenêtre qui s'affiche indique quel système d'exploitation vous utilisez. 3. Après avoir déterminé le système d'exploitation que vous utilisez, cliquez sur le bouton **Annuler**.

#### Macintosh:

- Cliquez sur le menu de la pomme, puis sur **À propos de cet ordinateur** 1. ou **À propos de ce Mac**.
- La fenêtre qui s'affiche indique le système d'exploitation que vous utilisez. Après avoir déterminé le système d'exploitation que vous utilisez, fermez la fenêtre. 2.

### Windows 95/98/NT/Me

- Cliquez sur le bouton **Démarrer**, sur **Paramètres**, puis sur **Panneau de**  1. **configuration** pour ouvrir la fenêtre Panneau de configuration.
- Cliquez deux fois sur l'icône **Réseau** ou **Connexions réseau** pour ouvrir 2. la fenêtre Réseau.
- Cliquez sur l'entrée **TCP/IP** pour la carte d'interface réseau. 3.

Cliquez sur le bouton **Propriétés** pour ouvrir la fenêtre Propriétés TCP/ IP. 4.

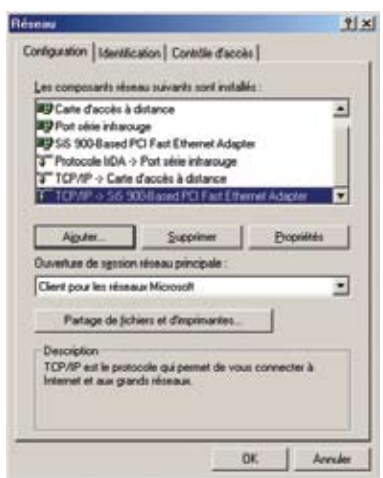

- 5. Cliquez sur l'onglet Adresse IP.
- Cliquez sur le bouton radio à côté d'**Obtenir automatiquement une**  6. **adresse IP**.

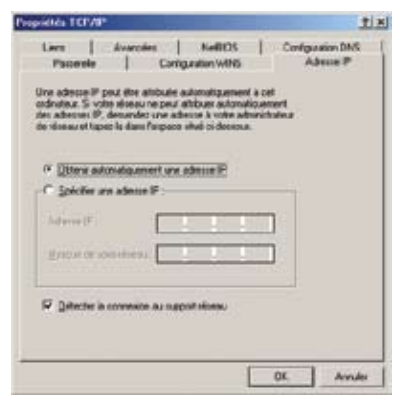

- Cliquez sur **OK** pour fermer la fenêtre Propriétés, puis cliquez sur **OK** 7. pour fermer la fenêtre Réseau.
- Fermez le panneau de configuration. 8.
- Redémarrez votre ordinateur. 9.

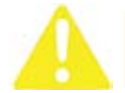

**Remarque :** L'installation n'est pas terminée tant que vous ne redémarrez pas l'ordinateur.

Passez à l'*Étape 5 : Établissement de votre compte* à la page 18. 10.

#### Windows 2000

- Cliquez sur le bouton **Démarrer**, sur **Paramètres**, puis sur **Connexions**  1. **réseau et accès à distance** pour ouvrir la fenêtre Connexions réseau et accès à distance.
- 2. Cliquez avec le bouton droit de la souris sur l'icône de votre carte d'interface réseau, puis cliquez sur **Propriétés** pour ouvrir la fenêtre Propriétés.
- Dans la fenêtre Propriétés, cliquez deux fois sur **Protocole Internet**  3.**(TCP/ IP)**.

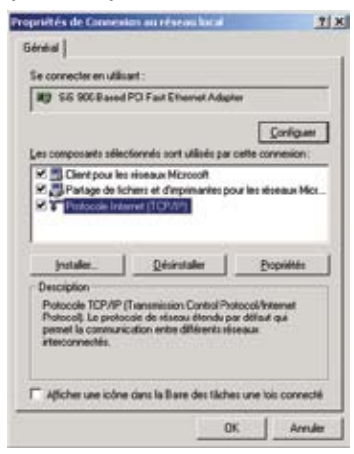

4. Dans la fenêtre Propriétés qui s'affiche, cliquez sur le bouton radio pour sélectionner **Obtenir automatiquement une adresse IP**.

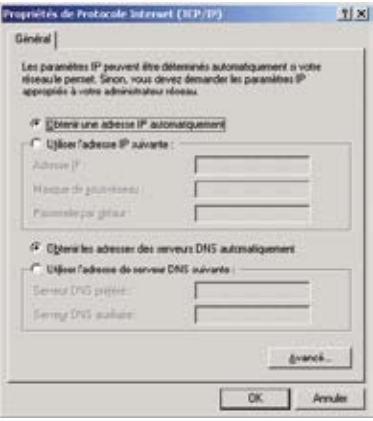

- Cliquez sur **OK** pour fermer la fenêtre Propriétés, puis sur **OK** pour 5. fermer la fenêtre Propriétés de la connexion au réseau local.
- 6. Passez à l'Étape 5 : Établissement de votre compte à la page 18.

#### Windows XP

- Cliquez sur le bouton **Démarrer**, puis sur **Panneau de configuration** 1. pour ouvrir le panneau de configuration.
- 2. Cliquez sur **Connexions réseau** pour ouvrir la fenêtre Connexions réseau.
- Cliquez avec le bouton droit de la souris sur votre carte d'interface 3.réseau, puis cliquez sur **Propriétés** pour ouvrir la fenêtre Propriétés.

Dans la fenêtre Propriétés, cliquez deux fois sur **Protocole Internet (TCP/IP)** pour ouvrir la fenêtre Protocole Internet (TCP/IP). 4.

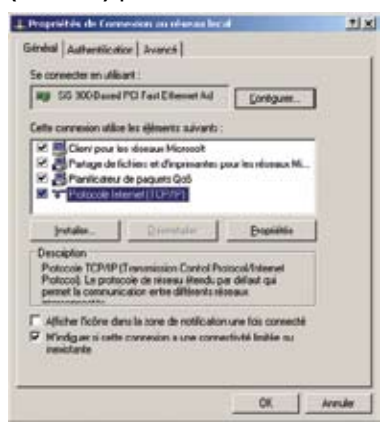

Cliquez sur le bouton radio pour sélectionner **Obtenir automatiquement une adresse IP**. 5.

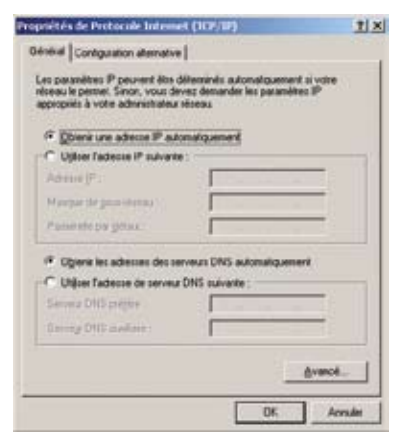

- Cliquez sur **OK** pour fermer la fenêtre Propriétés, puis fermez la fenêtre Panneau de configuration. 6.
- Passez à l'*Étape 5 : Établissement de votre compte* à la page 18. 7.

### Windows Vista

- Cliquez sur l'icône de démarrage, puis sur **Panneau de configuration** 1. (ou cliquez sur l'icône de démarrage, **Paramètres** puis sur **Panneau de configuration**).
- 2. Cliquez sur **Basculer vers l'affichage classique** dans le coin supérieur gauche si vous n'avez pas sélectionné l'affichage classique.
- Cliquez sur **Centre Réseau et partage**. 3.
- Cliquez sur **Gérer les connexions réseau**. 4.

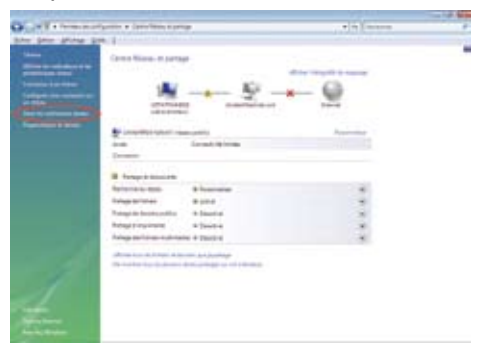

- Cliquez sur **Connexion au réseau local** (celle connectée au modem). 5.
- Cliquez sur **Propriétés**. 6.

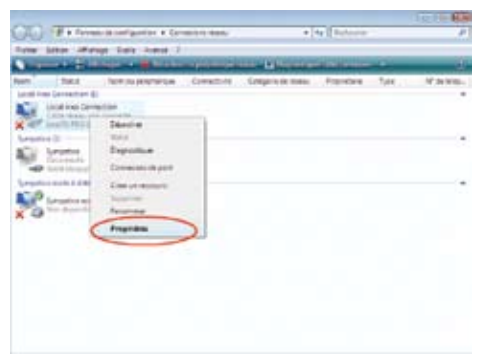

- 7. Quand vous cliquez sur **Propriétés**, une fenêtre Contrôle des comptes d'utilisateurs s'ouvre, vous demandant la permission de continuer. Cliquez sur **Continuer**.
- Cliquez sur **Protocole Internet version 4 (TCP/IPv4)**. 8.
- Cliquez sur **Propriétés**. 9.

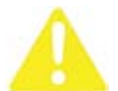

**Remarque :** La version 6 du protocole Internet n'est pas prise en charge par le service Bell WiMAX nomade.

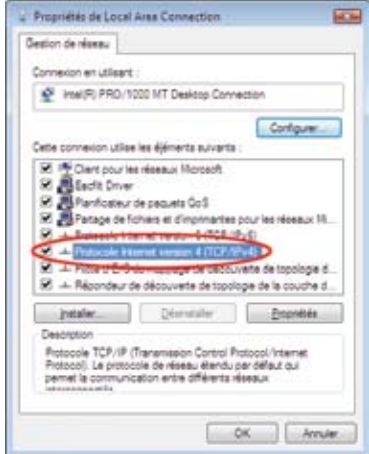

10. Cliquez sur le bouton radio pour sélectionner Obtenir une adresse IP **automatiquement**.

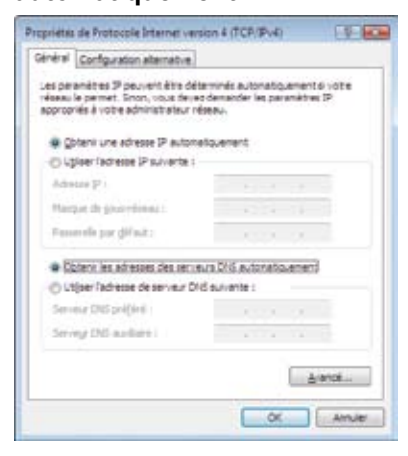

- 11. Cliquez sur OK pour fermer la fenêtre Propriétés, puis fermez le Panneau de configuration.
- 12. Passez à l'Étape 3 : Établissement de votre compte à la page 18.

### Mac OS 8 and 9

- Cliquez sur le menu de la pomme, puis sur **Tableaux de bord** pour 1. ouvrir les tableaux de bord.
- 2. Cliquez deux fois sur TCP/IP pour ouvrir la fenêtre TCP/IP.
- Dans le menu déroulant **Connexion**, cliquez sur **Ethernet**. 3.
- Dans le menu déroulant **Configuration**, cliquez sur **Via un serveur**  4. **DHCP**.

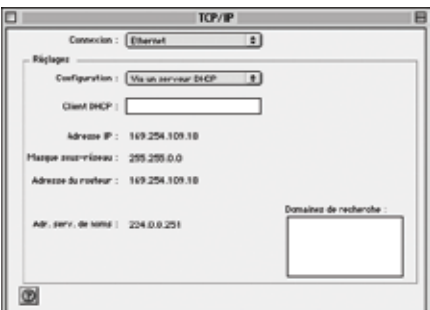

- 5. Fermez la fenêtre.
- Dans la boîte de dialogue qui s'affiche, cliquez sur **Enregistrer**. 6.
- 7. Redémarrez votre ordinateur.

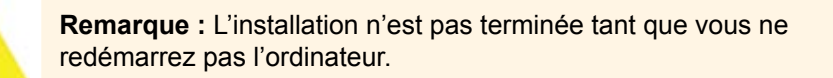

8. Passez à l'Étape 5 : Établissement de votre compte à la page 18.

### Mac OS X

- Cliquez sur le menu de la pomme, puis sur **Préférences système** pour 1. ouvrir la fenêtre Préférences système.
- 2. Cliquez deux fois sur Réseau pour ouvrir la fenêtre Réseau.
- Dans le menu déroulant **Afficher**, cliquez sur **Ethernet intégré**. 3.
- Cliquez sur l'onglet **TCP/IP**. 4.

Dans le menu déroulant **Configurer IPv4**, cliquez sur **Via DHCP**. 5.

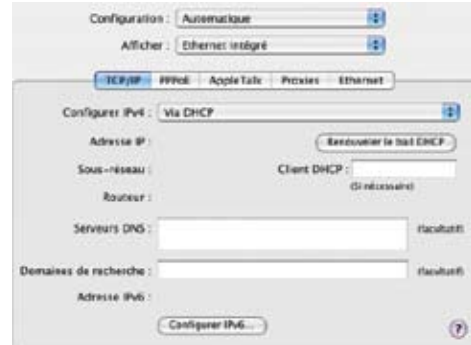

- 6. Fermez la fenêtre.
- 7. Dans la boîte de dialogue qui s'affiche, cliquez sur le bouton **Appliquer**, puis fermez la fenêtre.
- Redémarrez votre ordinateur. 8.

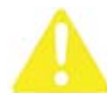

**Remarque** : L'installation n'est pas terminée tant que vous ne redémarrez pas l'ordinateur.

Passez à l'*Étape 5: Établissement de votre compte* ci-dessous. 9.

## Étape 5 : Établissement de votre compte

- 1. Après avoir redémarré votre ordinateur, cliquez deux fois sur votre navigateur Internet et suivez les instructions qui s'affichent en ligne la première fois que vous configurez votre service Bell WiMAX nomade.
- 2. Ayez en main votre code d'utilisateur (b1xxxx##) et votre mot de passe, et suivez les instructions en ligne.
- Une fois que vous avez terminé les instructions en ligne, éteignez votre ordinateur et attendez trois minutes avant de redémarrer votre ordinateur. 3.
- Lancez votre navigateur Internet en cliquant sur l'icône qui le représente. 4.

## Profil Mon Bell

Bell a amélioré la gestion de tous vos comptes en ligne. Dorénavant, lorsque vous accédez à Mon Bell, le site est entièrement personnalisé pour vous permettre non seulement de gérer votre compte Internet, mais aussi d'accomplir d'autres tâches.

Pour ouvrir une session, vous devez avoir un nom d'utilisateur et un mot de passe Mon Bell. Vous pouvez vous inscrire à l'adresse **www.bell.ca/moninternet**. Une fois que votre profil Mon Bell est créé, vous pouvez inscrire votre nom d'utilisateur et votre mot de passe à l'intérieur de la couverture du présent guide.

## Mon service Internet

Votre nom d'utilisateur et votre mot de passe Mon Bell vous donnent accès à la section Mon service Internet du site Bell.ca. Vous avez alors la possibilité de gérer votre compte du service Bell WiMAX. Par exemple, vous pouvez :

- consulter votre facture actuelle et vos factures antérieures •
- mettre à jour les renseignements relatifs au paiement, votre adresse de courriel et votre mot de passe •
- définir une adresse principale de courriel Sympatico et des adresses supplémentaires •
- vous abonner à des services supplémentaires et les télécharger •
- mettre à niveau votre service Internet de Sympatico •
- apprendre à résoudre certains problèmes techniques auxquels vous pourriez être confronté •

Pour accéder à Mon service Internet, rendez-vous à l'adresse **www.bell.ca/moninternet** et ouvrez une session à l'aide de votre nom d'utilisateur et de votre mot de passe Mon Bell.

## **Facturation**

La facturation débute dès l'activation du service, c'est-à-dire dès que vous avez terminé la configuration initiale en ligne.

## Consulter votre facture en ligne

Par souci de l'environnement, votre facture pour le service Bell WiMAX nomade n'est pas expédiée par la poste.

Elle est disponible en ligne à l'adresse **www.bell.ca/moninternet**. Vous pouvez, à cette adresse, consulter votre dernière facture ainsi que vos factures précédentes.

Si vous êtes abonné à la Facture unique en ligne, vous pouvez consulter votre facture en vous rendant sur **www.bell.ca/login**

## Comprendre votre première facture

Votre première facture peut vous sembler plus élevée que prévu.

Le service Bell WiMAX nomade étant facturé un mois à l'avance, votre premier relevé peut comprendre des frais pour un mois partiel (le mois d'activation) et pour un mois complet (votre premier mois de service) selon la date d'activation. Pour obtenir de plus amples renseignements sur votre première facture ou sur votre cycle de facturation, rendez-vous à **www.service.sympatico.ca**

### Foire aux questions concernant le service Bell WiMAX nomade

### 1. Comment le service Bell WiMAX nomade fonctionne-t-il?

Il utilise une architecture réseau semblable à celle des téléphones mobiles, reliant en toute transparence un grand nombre de tours au moyen d'un réseau IP terrestre hautement fiable. La technologie utilise des fréquences pleinement autorisées et protégées pour permettre des communications efficaces et sécurisées entre votre modem sans fil et nos tours. Votre modem sans fil est le lien entre votre ordinateur et les signaux large bande acheminés par ces tours.

#### 2. Le service Bell WiMAX nomade est-il portable?

Oui. Vous pourrez apporter le modem sans fil avec vous et avoir accès à Internet grâce au service Bell WiMAX nomade où que vous soyez dans la zone de couverture.

#### 3. Le service Bell WiMAX nomade est-il mobile?

Non, vous ne pourrez pas utiliser le service pendant que vous vous déplacez (par ex. : en voiture, dans un train de banlieue, etc.). Contrairement au service cellulaire, le service Bell WiMAX nomade ne permettra pas le transfert du signal d'une tour à une autre pour maintenir une connexion IP continue.

#### 4. Quelle est la zone de couverture nationale du service Bell WiMAX nomade?

Pour vérifier si votre domicile ou votre bureau se trouve dans notre zone de couverture sans fil, veuillez consulter les cartes de la page Zone de couverture à l'adresse **www.bell.ca/nomade**. Pour vérifier si l'adresse spécifique où vous comptez utiliser le service se trouve dans la zone de couverture, veuillez consulter notre outil de localisation.

### 5. Pourrai-je utiliser mon service Bell WiMAX nomade dans d'autres communautés? Si oui, combien cela coûtera-t-il?

Oui. Vous pouvez apporter votre modem sans fil dans n'importe ville du Canada à l'intérieur de la zone de couverture et avoir accès à Internet. Pour une durée limitée, vous pouvez accéder à Internet à l'intérieur de la zone de couverture nationale sans frais supplémentaires.

### 6. Puis-je utiliser le service Bell WiMAX nomade à l'extérieur du Canada?

Pas pour le moment. Dans l'avenir, il est possible qu'accéder à Internet au moyen du service Bell WiMAX nomade soit possible dans les pays munis de réseaux sans fil similaires.

### 7. Le service Bell WiMAX nomade est-il compatible avec les systèmes Wi-Fi?

Le service Bell WiMAX nomade peut être utilisé avec les routeurs et points d'accès Wi-Fi.

### 8. Puis-je utiliser mon téléphone ou mon télécopieur pendant que je suis en ligne?

Oui. La technologie du service Bell WiMAX nomade utilise une connexion sans fil distincte qui ne monopolise pas votre ligne téléphonique. Alors, contrairement à un accès commuté, vous pouvez être en ligne sans nuire à l'utilisation de votre téléphone ou de votre télécopieur.

### 9. Le modem sans fil est-il garanti? Si oui, que dois-je faire en cas de problème?

Votre modem sans fil est garanti contre tout défaut de fabrication pour une période de 12 mois à partir de la date d'achat. Un conseiller au service à la clientèle de Bell WiMAX nomade se fera un plaisir de vous aider à régler tout problème. Vous pouvez joindre le service à la clientèle au numéro **310-SURF** (**310-7873**), ou au **1 866 716-8402** si vous ne résidez pas en Ontario ou au Québec. Pour connaître les modalités complètes de la garantie, veuillez consulter les documents dans votre trousse d'installation.

### 10.Est-il dangereux d'être à proximité du modem sans fil lorsqu'il transmet?

Non. Le modem sans fil respecte les limites d'exposition aux radiofréquences. Une distance minimale de 20 centimètres (8 pouces) doit être maintenue entre le modem sans fil et l'utilisateur ou toute autre personne.

### 11. Quelles sont les exigences minimales requises pour utiliser le service Bell WiMAX nomade ?

Le service Bell WiMAX nomade est compatible avec les ordinateurs personnels Windows et Macintosh. Prenez connaissance de toutes les exigences techniques minimales applicables à l'adresse **www.exigminreq.sympatico.ca**.

## Foire aux questions concernant l'installation du service Bell WiMAX nomade

1. Qu'est-ce qui pourrait nuire à ma capacité de recevoir le signal sans fil?

Tout d'abord, l'emplacement à partir duquel vous utilisez votre service Bell WiMAX nomade doit se trouver à l'intérieur de notre zone de couverture sans fil. Bien que ce soit rare, il est possible d'être dans la zone de couverture et de recevoir un mauvais signal en raison d'une situation géographique inhabituelle ou si vous êtes entouré d'immeubles élevés. Si vous éprouvez de la difficulté à capter un signal, communiquez avec un conseiller au service à la clientèle au numéro **310-SURF** (**310-7873**), ou au **1 866 716-8402** si vous ne résidez pas en Ontario ou au Québec

### 2. Comment puis-je ajuster le modem sans fil pour recevoir le meilleur signal possible?

Après avoir trouvé la pièce ayant la meilleure réception, placez le modem sans fil debout à un endroit qui vous convient. Réglez votre modem sans fil en pointant l'arrière du modem (le côté sans logo) vers une fenêtre. Notez le nombre de voyants qui clignotent. Puis pivotez le modem de gauche à droite jusqu'à ce que vous ayez identifié la position offrant le meilleur signal. Plus il y a de voyants allumés, plus le signal est puissant. Reportez-vous à la section *Étape 2 : Obtention du meilleur signal* à la page 8.

Si vous avez besoin d'aide, **communiquez avec un conseiller au service à la clientèle**.

### 3. Comment se fait-il que la force du signal fluctue?

Le nombre de voyants allumés sur le modem sans fil indique la force du signal capté. Plus il y a de voyants allumés, plus le signal est puissant. Il est normal que la force du signal varie de temps à autre, car elle peut être affectée par le terrain, les édifices et des objets en mouvement. **C'est pourquoi il peut arriver que des voyants s'allument ou s'éteignent pendant le fonctionnement de l'appareil.** Un signal plus faible ne signifie pas que votre connexion est ralentie.

4. Est-ce que je dois connecter le modem sans fil à un ordinateur pour tester la force du signal à différents endroits? Non.

5. L'endroit où mon modem sans fil capte le meilleur signal est à plus de 10 pieds de mon ordinateur. Quel type de câble dois-je utiliser?

Utilisez un câble RJ45 Ethernet standard plus long.

### 6. Je capte un signal, mais je ne réussis toujours pas à me connecter à un site Web.

Si vous avez uniquement essayé de vous connecter à votre page de démarrage, essayez de vous connecter à quelques autres sites Web. Si votre fureteur Internet est toujours incapable d'ouvrir quelque site Web, éteignez votre ordinateur et attendez 3 minutes avant de le remettre sous tension. Si cela ne règle pas le problème, assurez-vous que votre ordinateur est configuré pour recevoir automatiquement une adresse IP, tel que décrit à l'*Étape 4 : Configuration de votre ordinateur* à la page 10.

#### 7. Est-ce que j'ai besoin d'un logiciel spécial?

Non. L'ordinateur n'a besoin d'aucun pilote ou logiciel spécial.

- 8. Comment se fait-il que je n'arrive pas à accéder à Internet?
	- Assurez-vous que l'ordinateur est correctement configuré. Suivez •les instructions décrites à la section *Étape 4 : Configuration de votre ordinateur* à la page 10.
- Si vous avez suivi les instructions de la section *Étape 4 : Configuration de votre ordinateur* à la page 10, et que vous n'avez toujours pas accès, redémarrez votre ordinateur.
- Assurez-vous que la page de démarrage de votre fureteur n'est pas réglée à **about:blank** la première fois que vous accédez à Internet pour configurer votre compte.
- Vérifiez l'état du modem sans fil. Suivez les instructions de la section *Dépannage à l'aide des voyants* à la page 26.
- Si les voyants restent allumés, le modem sans fil capte un signal. Redémarrez votre ordinateur.
- Vous devrez peut-être désactiver les paramètres de votre serveur proxy. Suivez les instructions de la section *Désactivation des paramètres du serveur proxy (Windows seulement)* à la page 28.
- 9. J'obtiens un message qui m'informe que l'accélérateur du service de base ne peut se connecter au serveur.

Si l'accélérateur du service de base Sympatico est en fonction, ce message peut s'afficher.

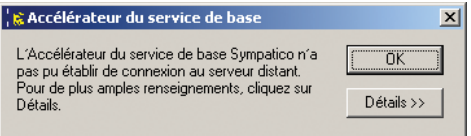

Si vous voyez ce message, cliquez sur le bouton **OK**. Suivez les étapes ci-après :

- Cliquez sur **Démarrer**, puis sur **Paramètres**, puis sur **Panneau de**  1. **configuration**.
- 2. Double-cliquez sur l'icône Ajout/Suppression de programmes.
- Cliquez sur **Accélérateur du service de base**, puis cliquez sur 3. **Modifier/Supprimer**.
- 4. Suivez les instructions pour désinstaller l'accélérateur du service de base.

### 10.Dépannage à l'aide des voyants

Les voyants peuvent vous aider à déterminer si quelque chose ne va pas avec le modem sans fil.

#### **Aucun voyant n'est allumé :**

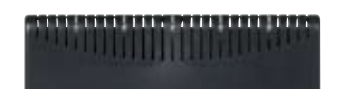

- Vérifiez que le modem sans fil est bien branché au câble d'alimentation.
- Assurez-vous que le bloc d'alimentation est branché au câble d'alimentation et à la prise murale.
- Vérifiez que la prise murale fonctionne en branchant un autre appareil à la même prise.

#### **Les voyants clignotent rapidement :**

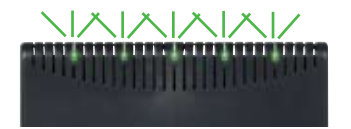

- Vérifiez le branchement entre le modem sans fil et l'ordinateur. •
- Les voyants clignotent rapidement si le modem sans fil n'est pas branché à un ordinateur ou si l'ordinateur est éteint.

#### **Les voyants s'allument en séquence :**

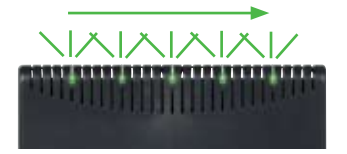

Le modem sans fil ne capte aucun signal. Essayez de déplacer le •modem sans fil à un autre endroit.

**Les voyants clignotent lentement :**

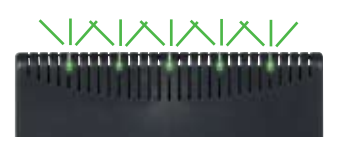

Le modem sans fil a trouvé un signal et est en train d'établir la • connexion. Si cette situation persiste, communiquez avec le Service à la clientèle.

**Les voyants restent allumés :**

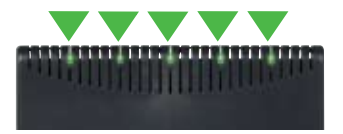

• Le modem sans fil fonctionne normalement.

**Les voyants de gauche et de droite restent allumés et les trois voyants du centre clignotent en séquence :**

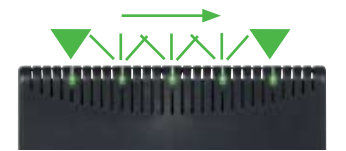

Le modem sans fil est trop chaud. Réduisez la température de la pièce • dans laquelle se trouve le modem sans fil.

#### **N'importe quelle autre combinaison de voyants est allumée :**

• Veuillez communiquer avec le Service à la clientèle et un conseiller vous aidera à identifier le problème.

## Autres questions fréquemment posées

### 1. Comme faire pour brancher plus de deux ordinateurs afin qu'ils partagent la connexion Internet?

Il vous faut un concentrateur, un commutateur ou un routeur pour partager la connexion Bell WiMAX nomade. Si vous installez un routeur entre le modem sans fil et les ordinateurs, ce routeur doit être configuré de façon à obtenir une adresse IP automatiquement.

### 2. Puis-je utiliser mon adresse de courriel avec le service Bell WiMAX nomade?

Oui. Si vous avez un service de courriel provenant d'un autre fournisseur, vous pouvez l'utiliser. De plus, votre service WiMAX nomade vous donne la possibilité d'avoir 11 adresses de courriel Sympatico, chacune dotée d'un espace de stockage de 2 Go. Vous pouvez conserver vos messages aussi longtemps que vous le désirez et en toute sécurité, grâce à nos services antivirus et antipolluriel qui protègent votre boîte de réception.

3. Mon modem sans fil fonctionne chez moi, mais ne fonctionne pas au travail ou chez mon ami. Pourquoi?

Vous avez peut-être déplacé le modem hors de la zone de couverture du service Bell WiMAX nomade.

4. Comment faire pour remplacer le modem sans fil s'il ne fonctionne plus correctement?

Un conseiller au service à la clientèle de Bell WiMAX nomade se fera un plaisir de vous aider à régler tout problème ou de vous indiquer quoi faire pour retourner votre modem sans fil.

5. Désactivation des paramètres du serveur proxy (Windows seulement)

#### **Windows 95/98/NT/Me**

- Cliquez sur le bouton **Démarrer**, puis sur **Panneau de configuration** 1. pour ouvrir le panneau de configuration.
- 2. Cliquez sur **Options Internet** pour ouvrir la fenêtre Options Internet.
- Cliquez sur l'onglet **Connexions**, puis sur le bouton **Paramètres**  3.**réseau**.

4. Assurez-vous que la case Utiliser un serveur proxy pour votre **réseau local** n'est pas cochée.

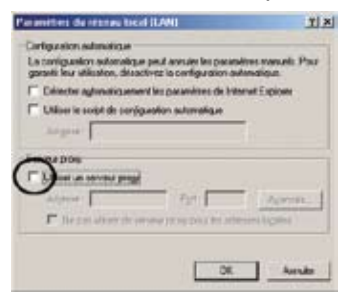

- 5. Cliquez sur OK.
- 6. Cliquez sur le bouton OK dans la fenêtre Options Internet.

#### **Windows XP**

- Cliquez sur **Démarrer**, sur **Panneau de configuration**, puis sur 1. **Options Internet** pour ouvrir la fenêtre Options Internet.
- Cliquez sur l'onglet **Connexions**, puis sur le bouton **Paramètres**  2. **réseau**.
- Assurez-vous que la case **Utiliser un serveur proxy pour votre**  3. **réseau local** n'est pas cochée.
- Cliquer sur **OK**. 4.

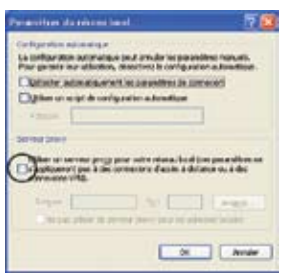

5. Cliquez sur le bouton OK dans la fenêtre Options Internet.

#### **Windows Vista**

- Cliquez sur l'icône de démarrage, puis sur **Panneau de configuration** 1. (ou cliquez sur l'icône de démarrage, **Paramètres** puis sur **Panneau de configuration**).
- 2. Cliquez sur **Basculer vers l'affichage classique** dans le coin supérieur gauche si vous n'avez pas sélectionné l'affichage classique.
- 3. Double cliquez sur Options Internet.
- Cliquez sur l'onglet **Connexions**, puis sur le bouton **Paramètres**  4. **réseau**.
- Assurez-vous que la case **Utiliser un serveur proxy pour votre**  5. **réseau local** n'est pas cochée.
- 6. Cliquez sur **OK**.

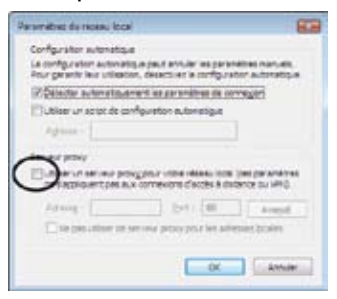

7. Cliquez sur le bouton OK dans la fenêtre Options Internet.

#### **Windows 2000**

- Cliquez sur le bouton **Démarrer**, sur **Paramètres**, puis sur **Options**  1. **Internet** pour ouvrir la fenêtre Options Internet.
- Cliquez sur l'onglet **Connexions**, puis sur le bouton **Paramètres**  2. **réseau**.
- Assurez-vous que la case **Utiliser un serveur proxy pour votre**  3. **réseau** local n'est pas cochée.

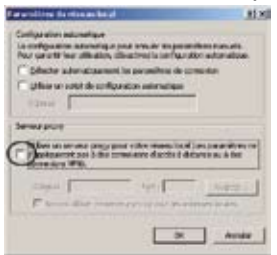

- Cliquez sur **OK**. 4.
- 5. Cliquez sur le bouton OK dans la fenêtre Options Internet.
- 6. Mon moniteur clignote rapidement lorsque mon modem est allumé.

Si le modem se trouve trop près du moniteur, il peut s'ensuivre un clignotement rapide. Éloignez le modem du moniteur pour régler le problème.

### Soutien technique 24 heures sur 24, 7 jours sur 7

Votre service Bell WiMAX nomade comprend un accès à un service d'assistance technique GRATUIT 24 heures sur 24, 7 jours sur 7. Vous pouvez résoudre la plupart des problèmes en visitant notre service à la clientèle en ligne à l'adresse **www.service.sympatico.ca**. Vous y trouverez des réponses à diverses questions d'ordre technique. L'aide est toujours à portée de souris. À Bell, nous accordons la priorité aux clients tels que vous. Nous sommes toujours disposés à vous aider et vous offrons, pour ce faire, diverses façons de nous joindre.

### Téléphonez-nous

Vous pouvez joindre un représentant du soutien technique par téléphone 24 heures sur 24, 7 jours sur 7. Vous pouvez joindre le service à la clientèle au numéro **310-SURF** (**310-7873**), ou au **1 866 716-8402** si vous ne résidez pas en Ontario ou au Québec.

Si un message d'erreur s'affiche à votre écran, prenez-le en note avant de communiquer avec le soutien technique. Cela permettra à nos représentants du soutien technique de vous aider le plus rapidement possible.